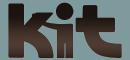

# KIT's Online Learning Center How-To: How to Access Webinars

#### To create a new Online Learning Center Account:

- 1 Create your account at www.kitonline.org/signup
- 2 "Type in the Name of your Organization" field-Select your location from the drop-down menu.
- Click "Sign up" and begin exploring the trainings!

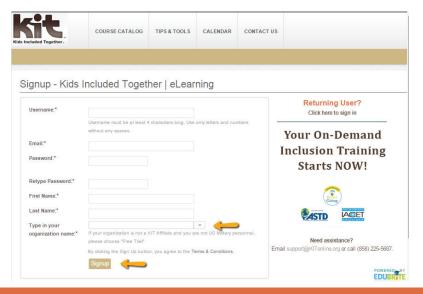

#### To access your OLC account:

- 1 Log in to your account at www.KITonline.org/signin
- Input Username and Password
- 3 Click "Sign in" and you will be directed to your home page.

Kids Included Together | eLearning Welcome to the Sign in to your account KIT Online Learning Center **On-Demand Inclusion Training & Resources** Sign In or **Create an Account Topics Include:** Remember **Behavior** Parents & Families Forgot username or password? Not yet registered? Sign Up NOW! Development Social-Emotional **Transitions** ...and more! EDUBRITE

#### **To access KIT Webinars**

- 1 Sign in or sign up for your OLC account (See page 1 of this guide)
- Click on the Calendar tab on the top of the page

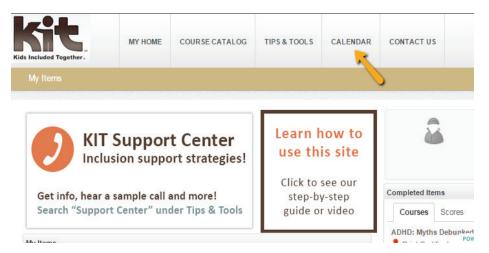

Click on the Webinar title you would like to view (You can access both past and upcoming Webinars)

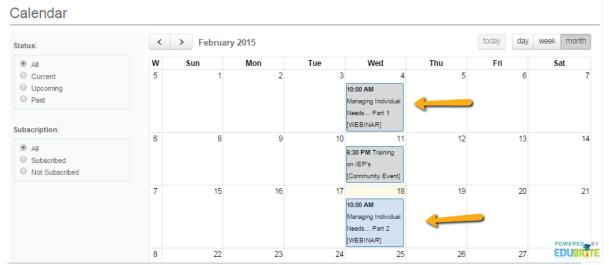

## For Live Webinars

1 Click "Subscribe" on the last line of text

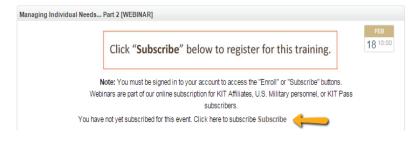

- 1 You will get a message stating "Waiting for the session to start, join button would be shown once the session is in progress."
- 2 Any resources along with the slide note handouts will be available on the left in the resource section.
- Once the "join" button is shown, click it to watch the live webinar
- 4 Upon the conclusion of the webinar, click the "Close and Continue" button to be taken directly to the quiz. Once you have successfully completed the quiz (score of 80% or higher), you will be able to print a Certificate of Completion, as well as have the module and CEUs added to your online transcript.

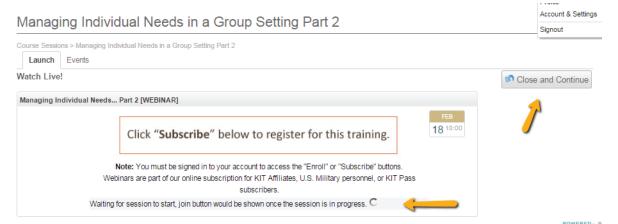

### For Recorded Webinars that have already happened

- 1 Click on the "View Playback" link in the left hand navigation.
- 2 Any resources along with the slide note handouts will be available in the left hand navigation in the resource section.
- Click the "Take Quiz" link in the left hand navigation after the recording has finished to take the quiz. Once you have successfully completed the quiz (score of 80% or higher), you will be able to print a Certificate of Completion, as well as have the module and CEUs added to your online transcript.

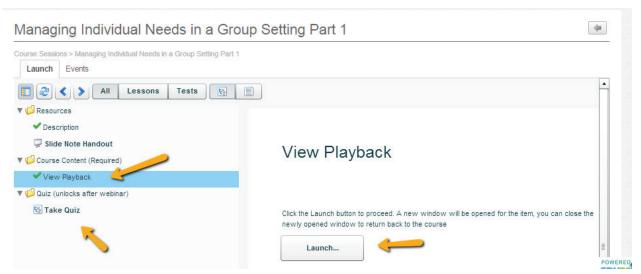